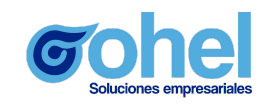

# **OOHEL TECHNOLOGIES**

**Guía**

## **"Guía para proceso de Reinscripción - Alumno UPTex"**

### **Índice**

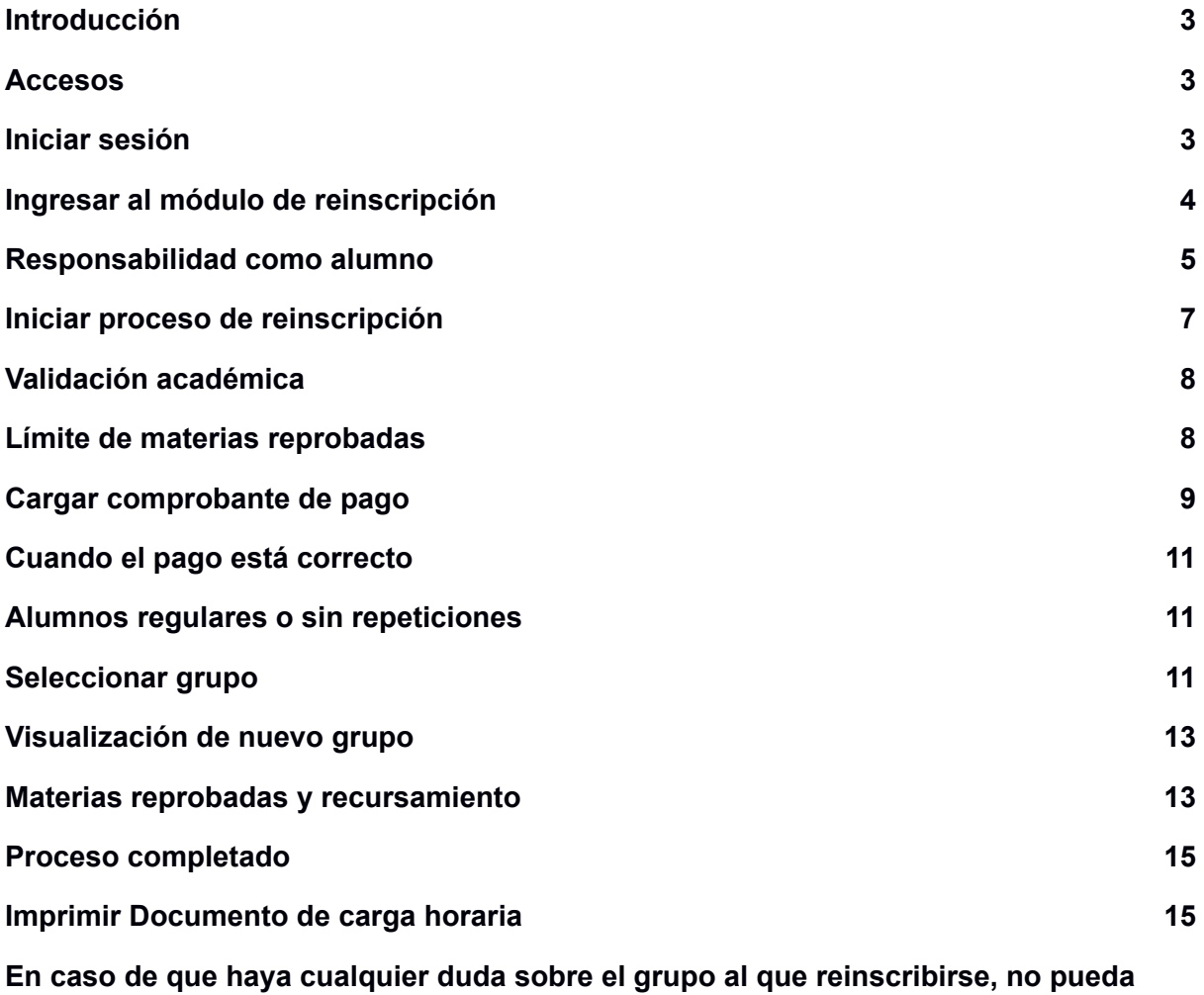

**[visualizar](#page-15-0) grupos o no vea las materias del grupo acuda a su director de carrera [correspondiente](#page-15-0) o al departamento de servicios escolares. [16](#page-15-0)**

#### <span id="page-2-0"></span>**Introducción**

El presente documento tiene como finalidad guiar al alumno en su proceso de reinscripción, los datos mostrados son respectivos a la UP de Texcoco, los datos fueron modificados para poder realizar los casos de prueba mostrados.

#### <span id="page-2-1"></span>**Accesos**

La URL de acceso a la plataforma Oohel Planner de la UP de Texcoco es la siguiente: **<http://sicoe.uptex.edu.mx/>**

Los accesos como alumno son establecidos a través del correo institucional y la matrícula, si no conoce alguno de estos acuda a la universidad o consulte con Servicios Escolares o Sistemas sus datos.

- **Usuario**: Correo institucional.
- **● Contraseña:** matrícula, si no ha cambiado la contraseña anteriormente, podrá poner la matrícula como contraseña.

Según accedemos a la liga mencionada se mostrará la página principal.

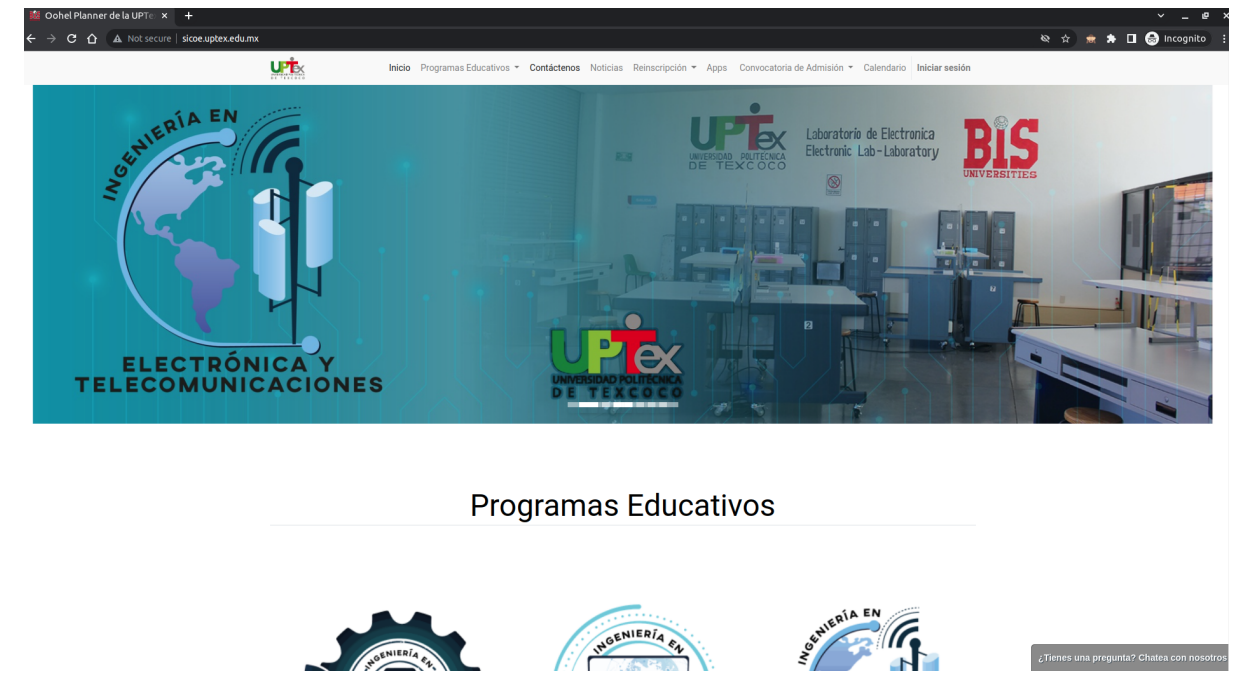

#### <span id="page-2-2"></span>**Iniciar sesión**

Los usuarios de los alumnos son generados por el departamento de Sistemas de la universidad, si ya hemos accedido anteriormente solo es necesario recordar los accesos.

Del lado derecho encontraremos el menú para "**Iniciar Sesión**", en el que haremos clic para ir a la página de ingreso.

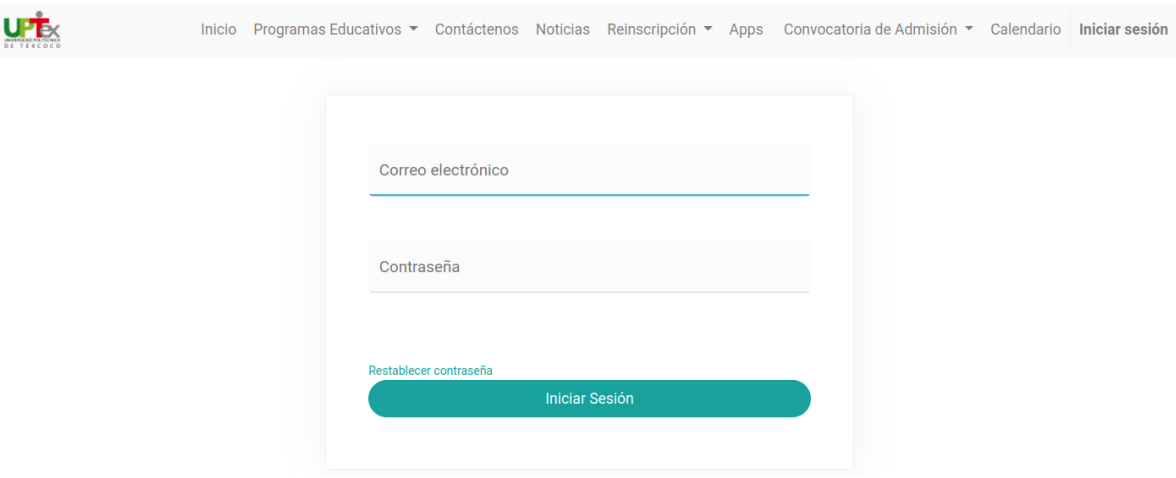

Altamente recomendado cambiar la contraseña para evitar accesos indeseados.

#### <span id="page-3-0"></span>**Ingresar al módulo de reinscripción**

Cuando ingresamos a la plataforma lo primero que se mostrará será el tablero de módulos a los que tenemos acceso.

También se mostrarán los "**Avisos**" importantes por parte de administrativos, en el caso de muestra se observa un mensaje en el que menciona que tenemos descuento. En el portal de alumno se podrán visualizar cualquier tipo de mensajes de cualquier departamento.

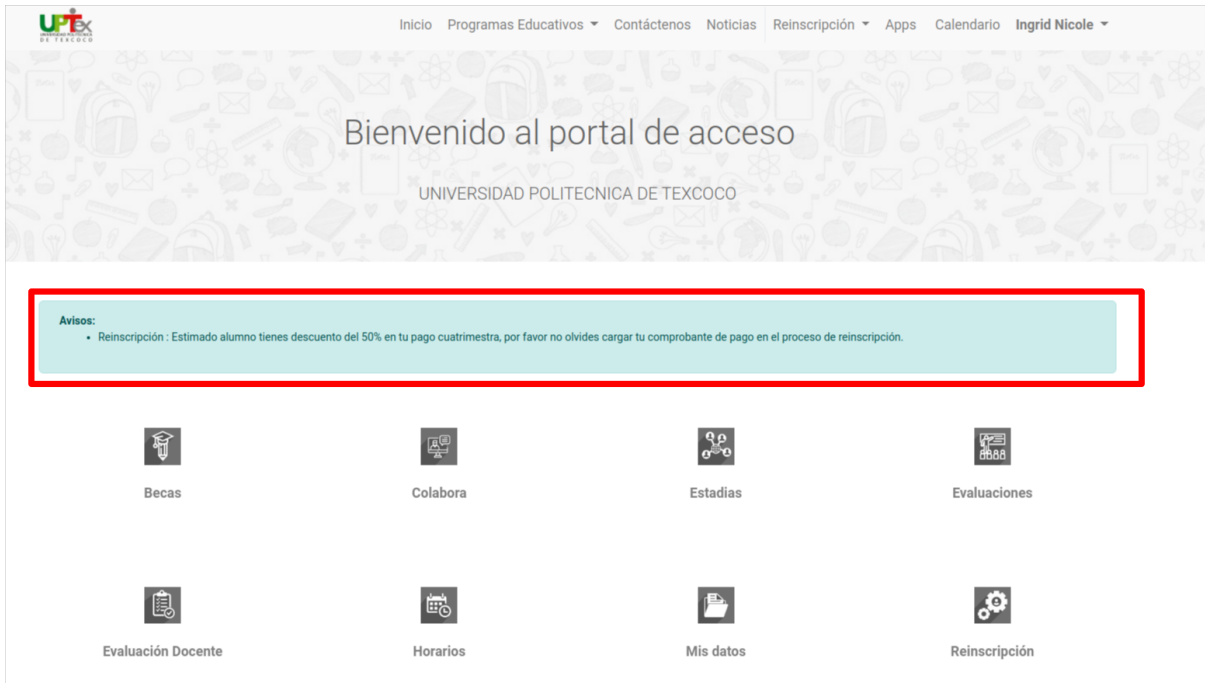

En el tablero veremos diferentes acceso actuales, en caso de que no podamos visualizar alguno de ellos es porque no se ha activado por parte de la administración de la plataforma. Principalmente un alumno debería poder visualizar:

- Reinscripción
- Horarios
- Mis datos
- Evaluaciones
- Tareas
- Tutorías

#### En este caso accederemos al módulo de "Reinscripción".

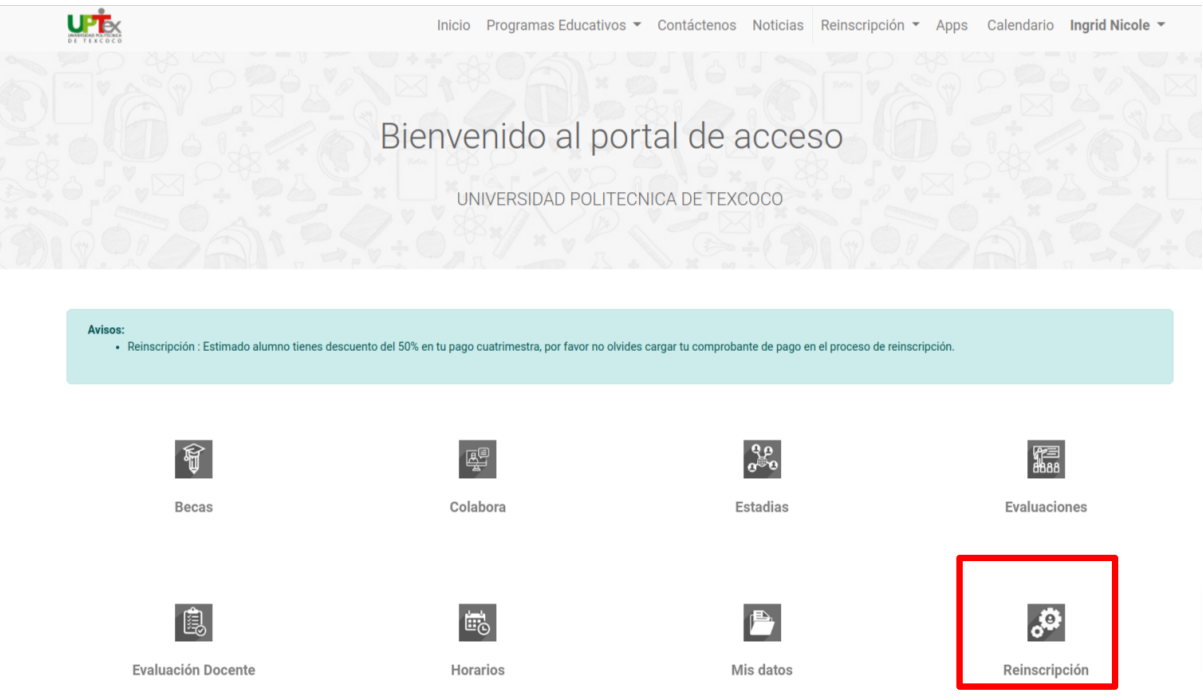

#### <span id="page-5-0"></span>**Responsabilidad como alumno**

El alumno es responsable de monitorear su proceso de reinscripción, considerando la carga de servicios escolares, las materias reprobadas, el promedio actual y demás.

El alumno deberá cargar sus documentos en tiempo y forma de acuerdo a las especificaciones de la universidad.

El periodo de reinscripción es único y aplica para todos los alumnos.

### <span id="page-6-0"></span>**Iniciar proceso de reinscripción**

Si es la primera vez accediendo al módulo de reinscripción se verá una ventana igual a la de abajo, en donde lo principal es "**Iniciar mi proceso de reinscripción**", haremos click en el botón para comenzar.

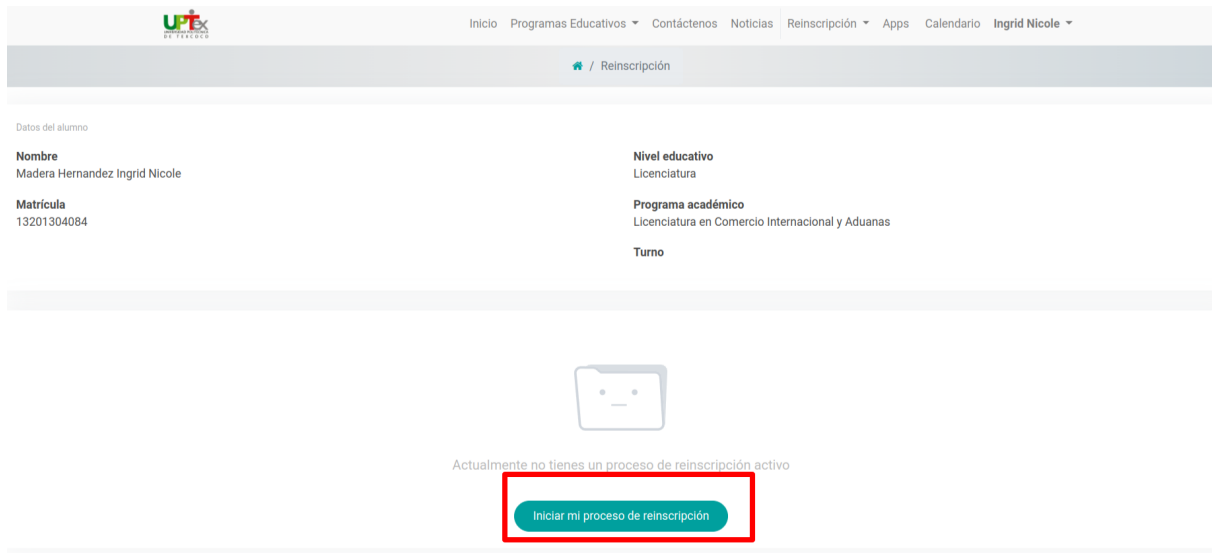

#### <span id="page-7-0"></span>**Validación académica**

Si no tenemos alguna validación académica por parte de Escolares podremos comenzar el proceso sin problema y se mostrará la siguiente ventana.

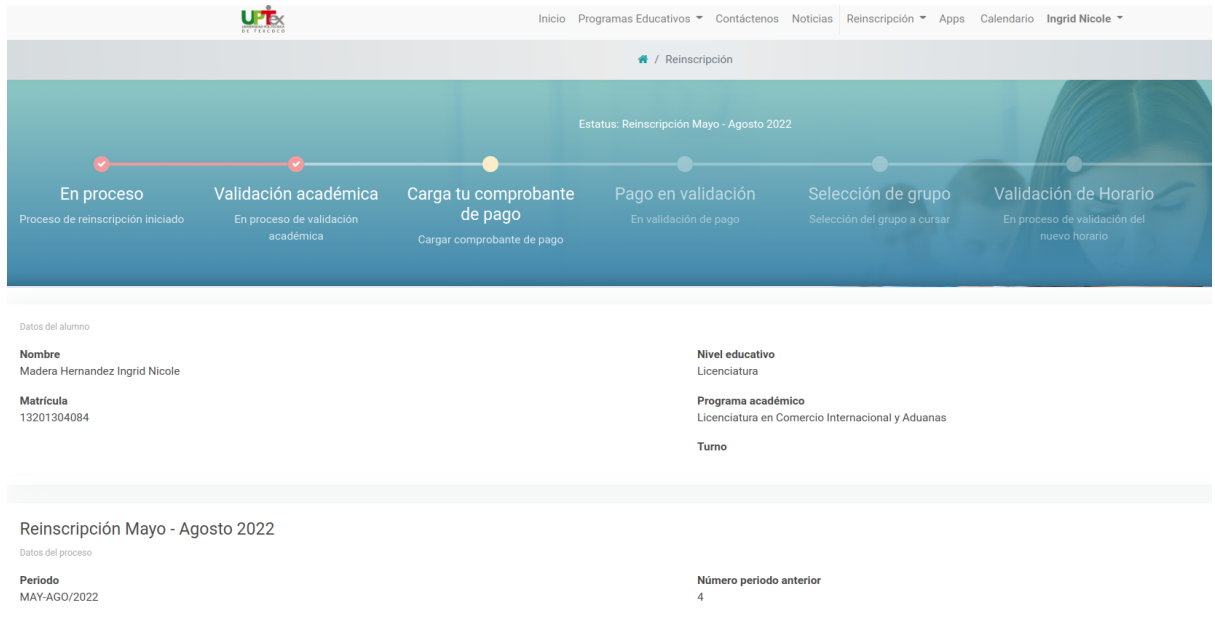

#### <span id="page-7-1"></span>**Límite de materias reprobadas**

Si hemos alcanzado el límite de materias reprobadas se mostrará el siguiente mensaje y no podremos iniciar el proceso, si tenemos alguna duda sobre las materias reprobadas es altamente recomendable acudir a escolares para verificar nuestros datos y materias.

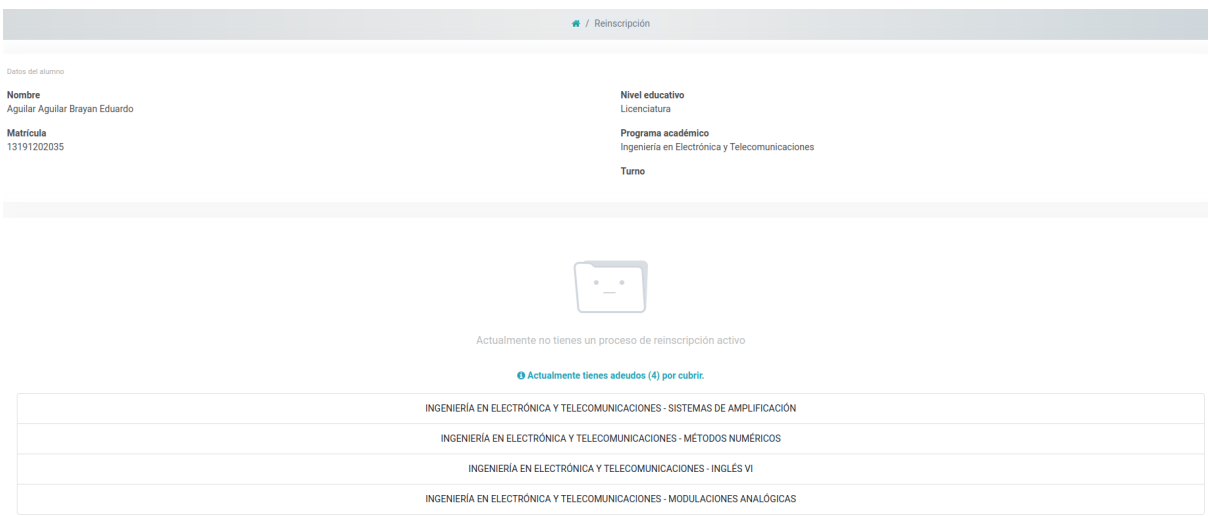

#### <span id="page-8-0"></span>**Cargar comprobante de pago**

Una vez pasada la validación académica veremos que nuestro proceso estará en la etapa de "Cargar comprobante de pago", el comprobante deberá estar validado(firma y/o sello) del departamento de finanzas de la UP Texcoco.

**Nota:**

- **● Si tenemos comprobante de descuento cargarlo también**
- **● No cargar la orden de pago, solo el comprobante bancario.**
- **● Solo en la etapa de "Cargar comprobantes" podrá enviar sus comprobantes, asegure cargar todos los documentos necesarios antes de continuar.**
- **● Deberá cargar el archivo en formato PDF**
- **● El máximo permitido de los archivos es de 3MB**
- **● Se recomienda subir las fotos de los comprobantes en el PDF.**

**Para cargar los comprobantes iremos en la pestaña de "Adjuntos", en donde tendremos una pequeña instrucción y daremos clic en "Enviar comprobante(s)".**

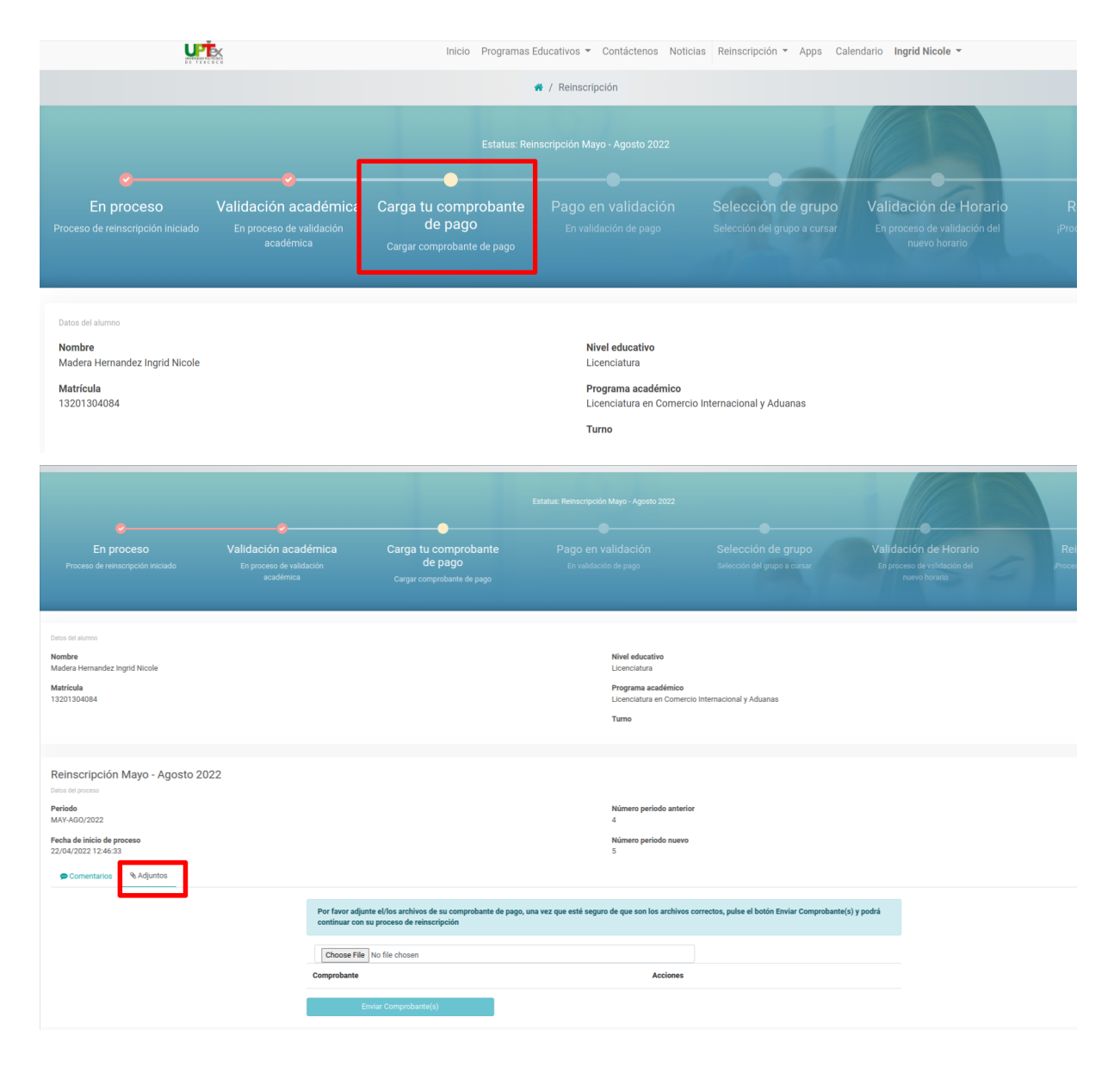

Cuando se envían los documentos se solicitará una verificación, solamente daremos "Aceptar" si todo está correcto.

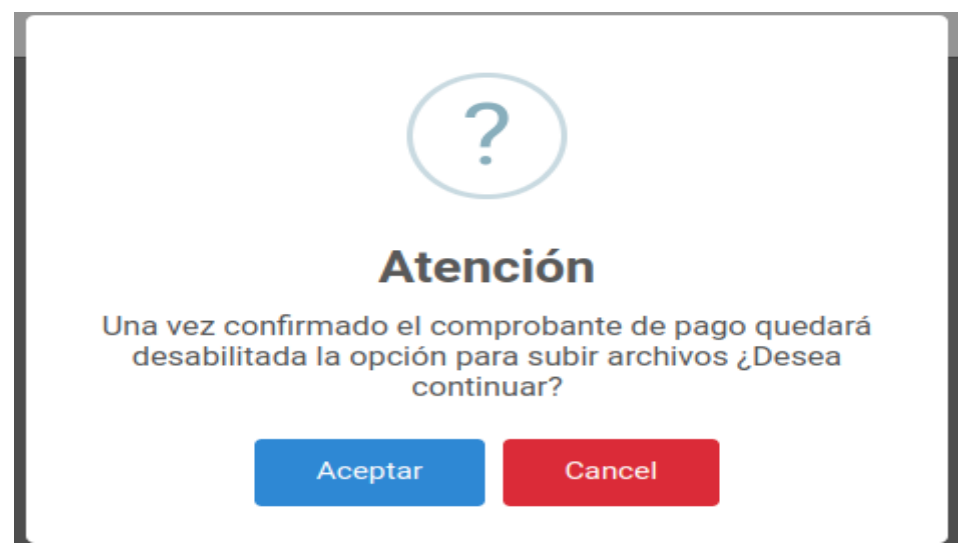

Una vez enviado el proceso cambiará de etapa a "**Pago en validación**", lo que quiere decir que el departamento correspondiente verificará el documento cargado, cuando se valide el pago se avanzará de etapa.

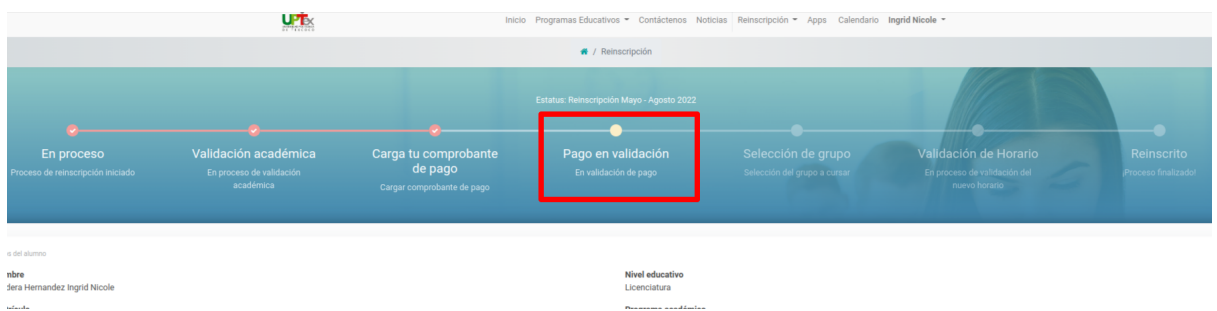

Si los documentos son incorrectos es muy probable que recibamos un mensaje en el apartado de mensajes, es probable que nuestro proceso haya regresado a la etapa de cargar comprobante.

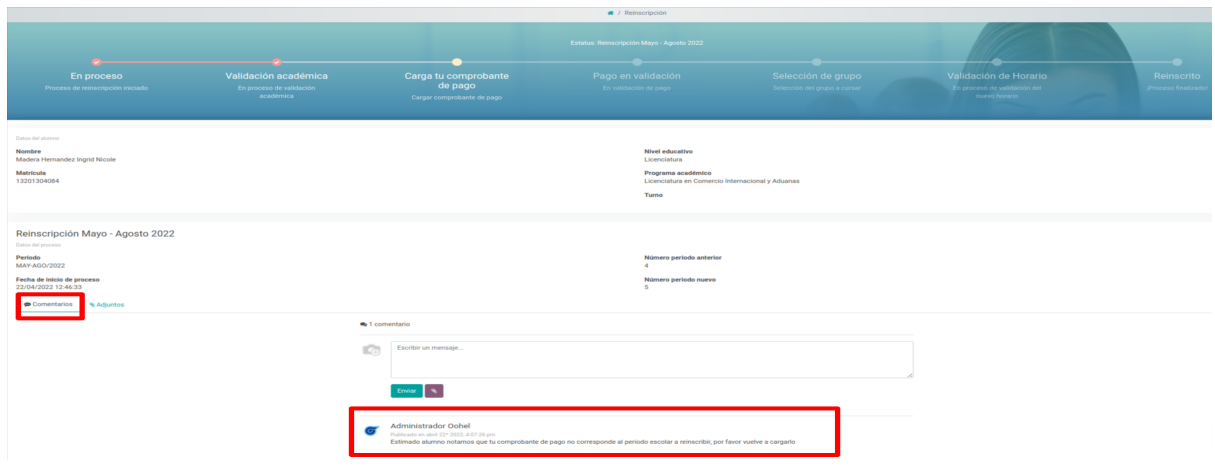

### <span id="page-10-0"></span>**Cuando el pago está correcto**

Si cargamos los documentos correctos, y posterior a la validación del departamento de escolares, avanzaremos a la etapa de "Selección de grupo", además de que se activará la pestaña de **"Carga horario"** y **"Horario".**

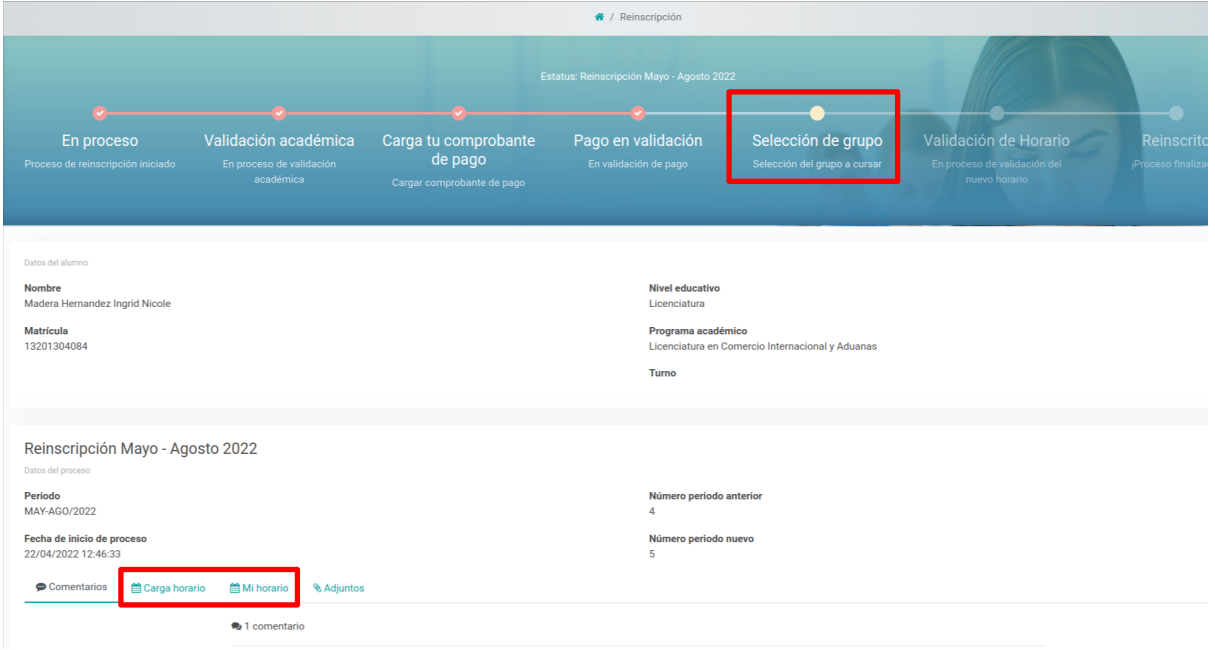

#### <span id="page-10-1"></span>**Alumnos regulares o sin repeticiones**

Los alumnos regulares,sin materias reprobadas ni adeudadas, no tendrán que esperar a cargar materias en repetición que se soliciten, seleccionando el grupo y avanzando en el proceso se validarán las reglas y si todo está correcto la reinscripción se realizará mucho más rápida y fácil.

#### <span id="page-10-2"></span>**Seleccionar grupo**

Una vez validado el pago iremos a la pestaña de **"Cargar horario"** en la que se nos mostrarán las opciones de acuerdo a las condiciones de servicios escolares, es normal que nos aparezca solo el grupo al que nos vamos a reinscribir, en este caso **5MCI1**.

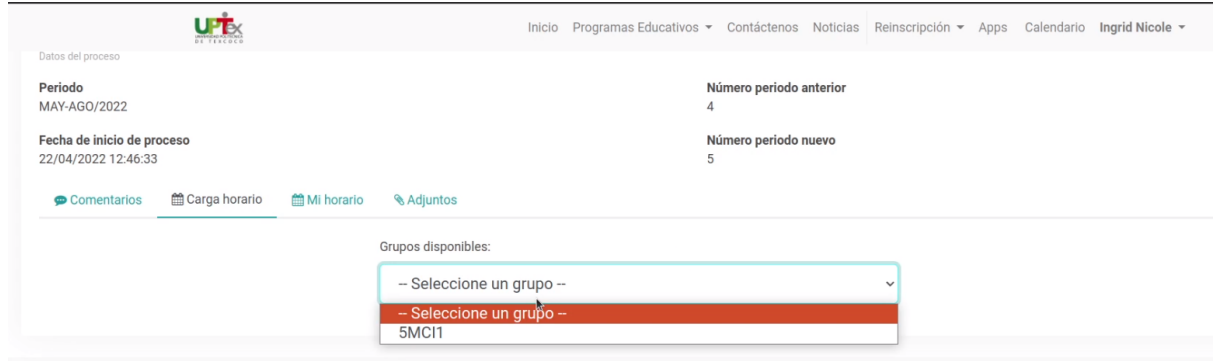

#### Una vez que ya tengamos elegido el grupo haremos click en "**Seleccionar grupo**".

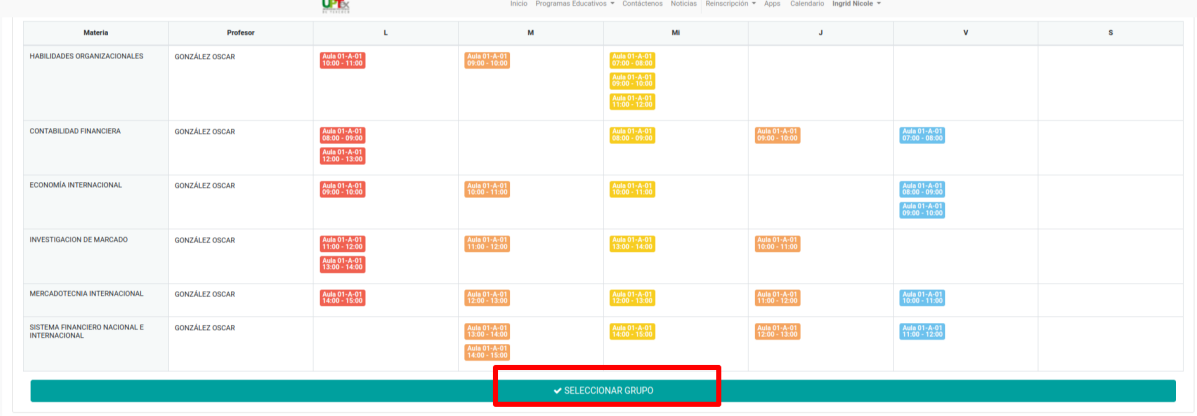

Al que otros procesos se nos solicitará confirmar la acción.

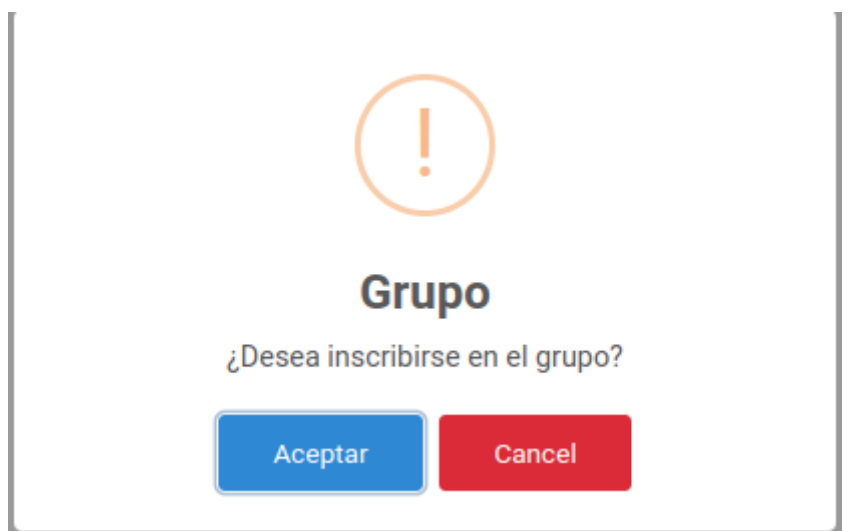

#### <span id="page-12-0"></span>**Visualización de nuevo grupo**

Una vez seleccionado el grupo nuevo se mostrará el nuevo horario que tendremos.

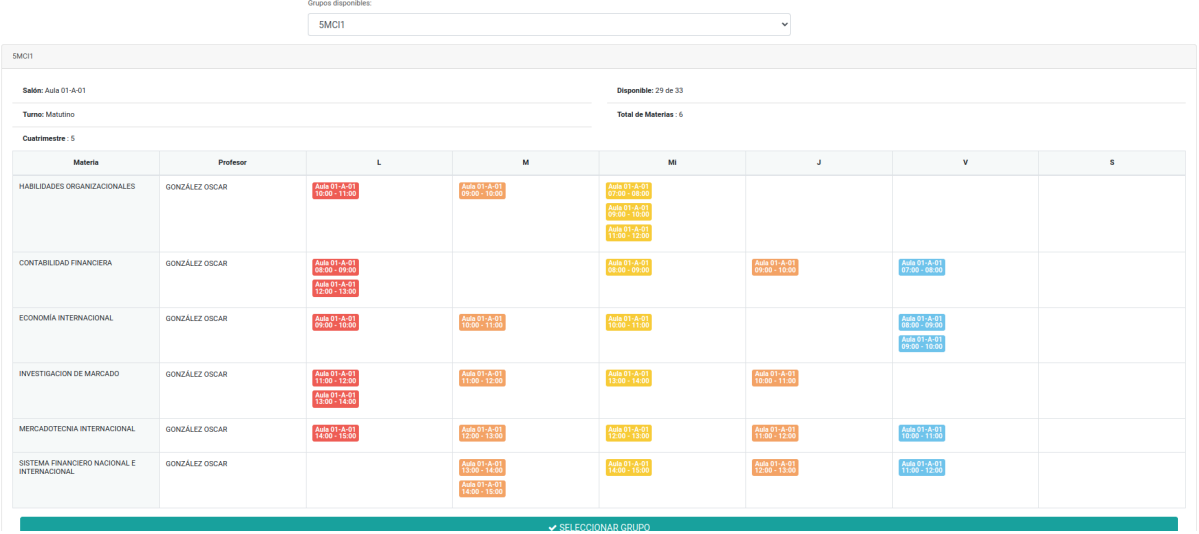

#### <span id="page-12-1"></span>**Materias reprobadas y recursamiento**

Si tenemos materias reprobadas en el cuatrimestre anterior es muy probable que no se nos muestre en la carga horaria la materia que tenga un prerrequisito, por ejemplo, **"Inglés IV"** no nos saldrá "**Inglés V**" sino hasta que aprobemos la materia previa.

**Recomendación:** Se recomienda enviar un mensaje a servicios escolares o acudir directamente al departamento para cargar las materias a recursar, en este caso Inglés IV.

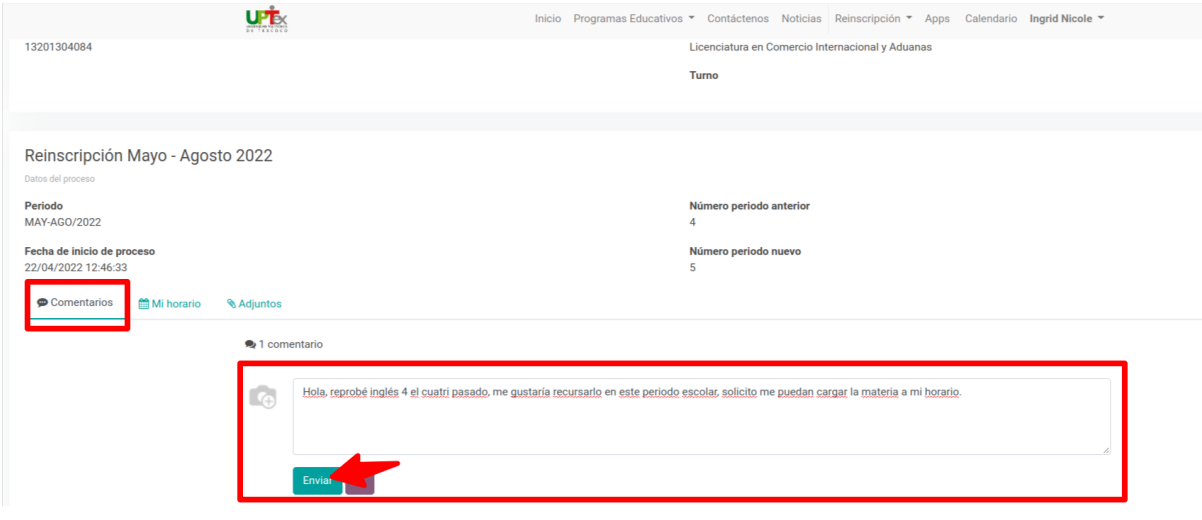

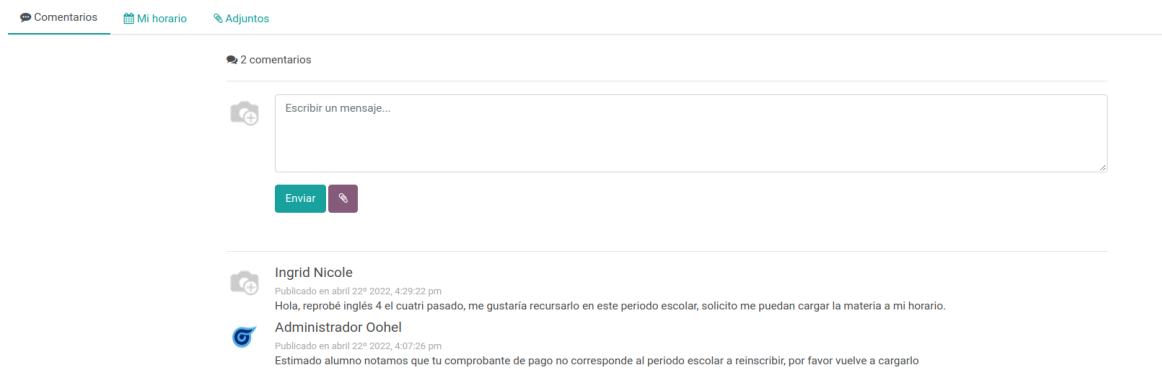

Recuerde que la comunicación puede no ser inmediata, podremos consultar los mensajes del proceso en cualquier momento, incluso si ya concluimos con el proceso de reinscripción.

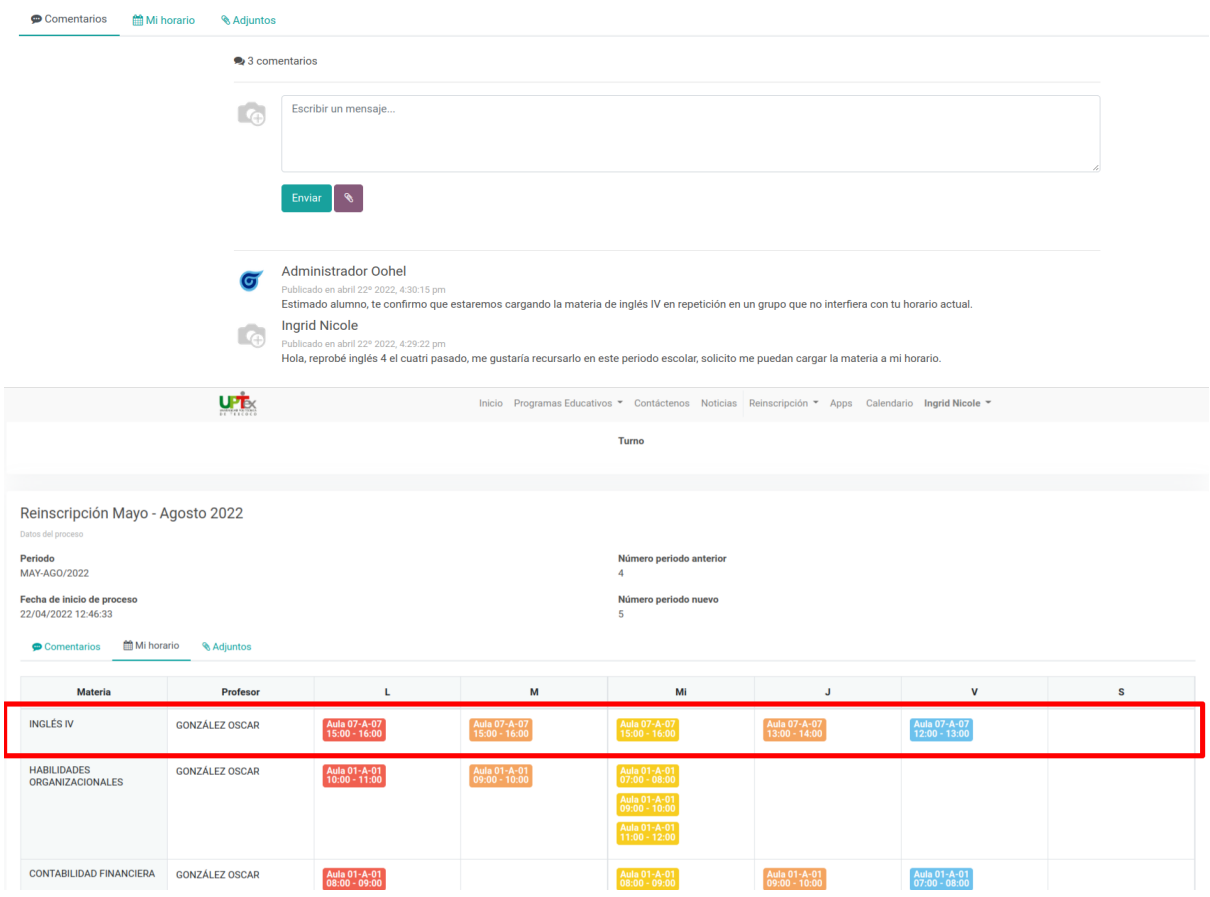

En el caso presentado ya podremos observar la materia de inglés IV cargada en repetición.

#### <span id="page-14-0"></span>**Proceso completado**

Una vez que hayamos cumplido con lo requerido para la reinscripción podremos ver que nuestro proceso ya está en la etapa de "Reinscrito", lo que indica que hemos concluido y estamos listos para el comienzo del próximo periodo escolar.

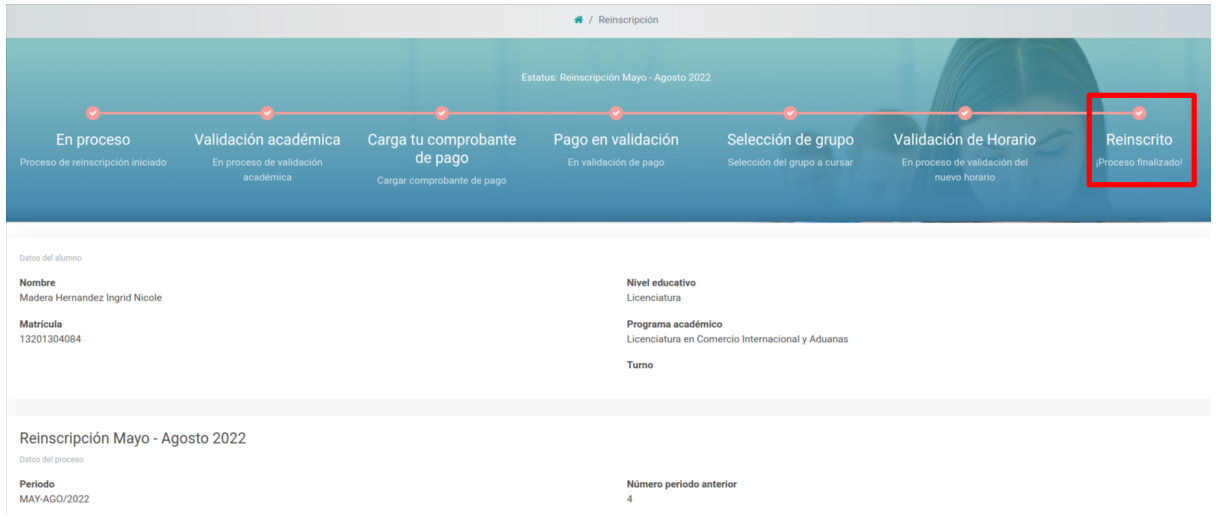

#### <span id="page-14-1"></span>**Imprimir Documento de carga horaria**

Según sea el caso y el tiempo, una vez completado el proceso podremos imprimir el documento de carga horaria, para firmar físicamente, una vez completado podremos subirlo nuevamente a la plataforma como comprobante o visto bueno de nuestra reinscripción.

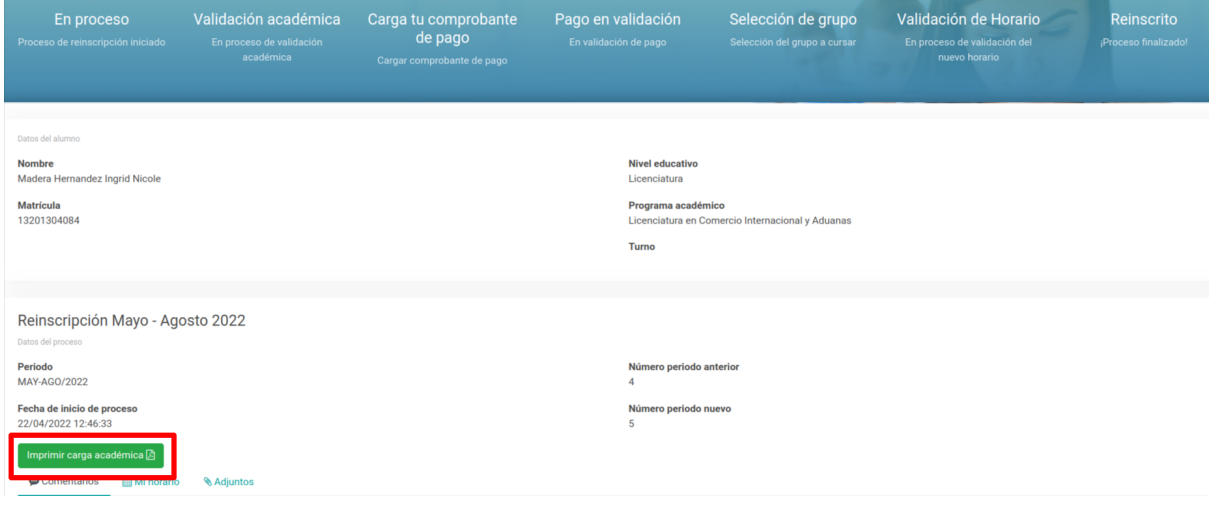

Ejemplo de Documento de carga académica

| <b>Ma</b> ImprimirCargaAcademical x | $\ddot{}$                                          |                                |                                                   |                                                |                                                                                                    |
|-------------------------------------|----------------------------------------------------|--------------------------------|---------------------------------------------------|------------------------------------------------|----------------------------------------------------------------------------------------------------|
| :aUPTex?proceso=65                  |                                                    |                                |                                                   |                                                |                                                                                                    |
|                                     |                                                    |                                |                                                   |                                                |                                                                                                    |
|                                     |                                                    | 1/1                            | $-100\% +  $                                      |                                                |                                                                                                    |
|                                     |                                                    | DETEXCOCO                      | ea: Departamento de Servicios<br><b>Escolares</b> | <b>CARGA ACADEMICA</b><br>Vigencia: Abril-2021 | Código: FSE-12.1                                                                                                    |
|                                     |                                                    | Programa Educativo:            | Licenciatura en Comercio Internacional y Aduanas  |                                                |                                                                                                    |
|                                     | Periodo:<br>Matrícula:<br>Nombre:<br>Grupo         |                                | <b>MAY-AGO/2022</b>                               |                                                |                                                                                                    |
|                                     |                                                    |                                | 13201304084                                       |                                                |                                                                                                    |
|                                     |                                                    |                                | Madera Hernandez Ingrid Nicole<br>5MCI1           |                                                |                                                                                                    |
|                                     |                                                    |                                |                                                   |                                                |                                                                                                    |
|                                     | #                                                  |                                | Asignatura                                        |                                                | MARQUE CON UNA X la<br>asignatura que se dará de alta o<br>N/A en caso de no tener derecho a<br>tomar la asignatura. |
|                                     | $\mathbf{1}$<br>$\overline{2}$<br>3<br>4<br>5<br>6 |                                | <b>INGLÉS V</b>                                   |                                                | N/A                                                                                                    |
|                                     |                                                    |                                | HABILIDADES ORGANIZACIONALES                      |                                                | X                                                                                                    |
|                                     |                                                    |                                | <b>CONTABILIDAD FINANCIERA</b>                    |                                                | X                                                                                                    |
|                                     |                                                    |                                | ECONOMÍA INTERNACIONAL                            |                                                | X                                                                                                    |
|                                     |                                                    |                                | <b>INVESTIGACION DE MARCADO</b>                   |                                                | x                                                                                                    |
|                                     |                                                    |                                | <b>MERCADOTECNIA INTERNACIONAL</b>                |                                                | X                                                                                                    |
|                                     | $\overline{7}$                                     |                                | SISTEMA FINANCIERO NACIONAL E INTERNACIONAL       |                                                | X                                                                                                    |
|                                     | #                                                  | Alta de Asignaturas en Recurse |                                                   |                                                | Grupo en que tomará la asignatura<br>en Recurse                                                                      |
|                                     | $\mathbf{1}$                                       | <b>INGLÉS IV</b>               |                                                   |                                                | Inglés IV R                                                                                                    |
|                                     |                                                    | Firma del Estudiante           | Vo.Bo. Responsable de Programa Educativo          |                                                | Sello del Depto de Servicios Escolares                                                                               |

<span id="page-15-0"></span>**En caso de que haya cualquier duda sobre el grupo al que reinscribirse, no podamos visualizar grupos o no veamos las materias del grupo acuda a su director de carrera correspondiente o al departamento de servicios escolares.**

Recuerde que puede consultar más información en el canal de [Youtube](https://www.youtube.com/channel/UC9cI4zk0bOdpzZEj9UEs11g/videos) de Oohel Technologies: Canal de Youtube